## Accessing a Site Profile

You can update information in the site profile if:

- • You are designated as a telemedicine contact for a site and;
- The site is published in the Directory.
- **1.** Sign in at [otnhub.ca](http://otnhub.ca) and go to the **Directory** service ([Figure 4\)](#page-0-0).
- **2.** [Search for the site](http://dropbox.otn.ca/directory-help/otn-dir-search.pdf) and locate the site name in the results list and click the name to display the [profile details.](http://dropbox.otn.ca/directory-help/otn-dir-profile-details.pdf#page=2)

The **Profile Details** screen appears ([Figure 5](#page-0-1)) with an **Edit Profile** button at the top.

**3.** To open the site's profile details with fields available for edit, click the **Edit Profile** button.

The site's **Edit Profile Details** screen appears with **Save** and **Cancel** buttons at the top.

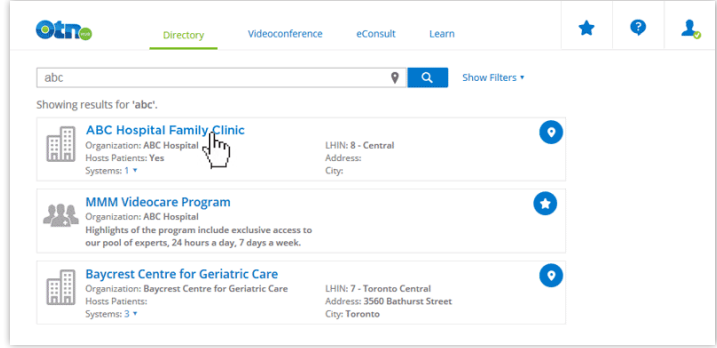

<span id="page-0-0"></span>**Figure 4:** Directory search

<span id="page-0-1"></span>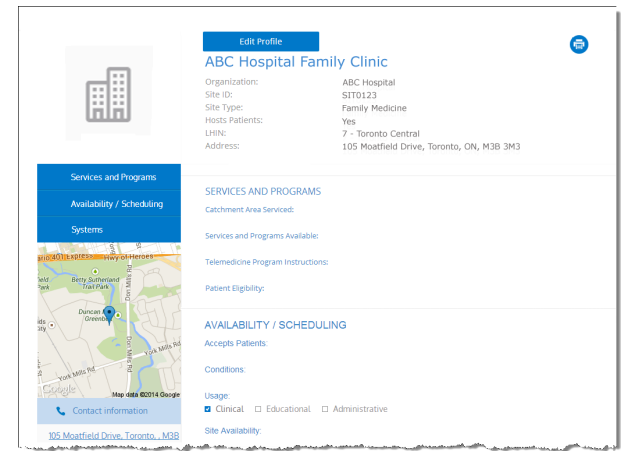

**Figure 5:** Site profile details

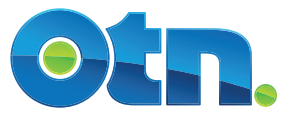

## Editing a Site Profile

You can edit most fields within a profile for which you have administrative rights.

If a field is not available for editing, to change the field you need to contact the OTN Customer Care Centre.

- **1.** After you make your changes, to save and update the site's published profile, click **Save\*** at the top of the form. The site information is validated and if all is okay:
	- • The **Profile Details** screen reloads with a success message.
	- The updates are immediately published to the Directory. (Note: If the profile was previously not published, the act of saving publishes it to the Directory.)

If there is an error, an error message appears and your information is not changed. Correct the error and try again.

**2.** If you change your mind and do not want to apply the changes, click **Cancel** at the top of the form.

## Fields Available for Edit Within a Site Profile

In order of appearance.

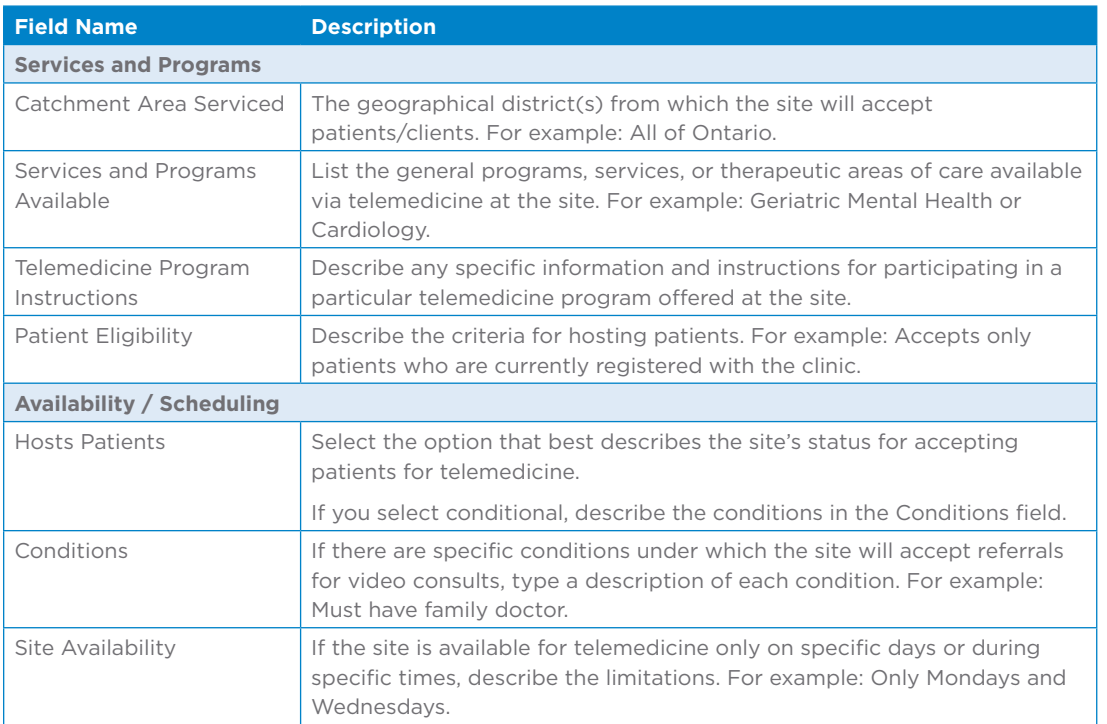

\* Only after you change the contents of a field or add content to an empty field will the **Save** button become active (turn a darker shade of blue and can be clicked).

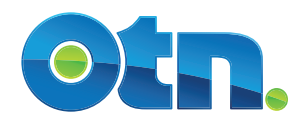

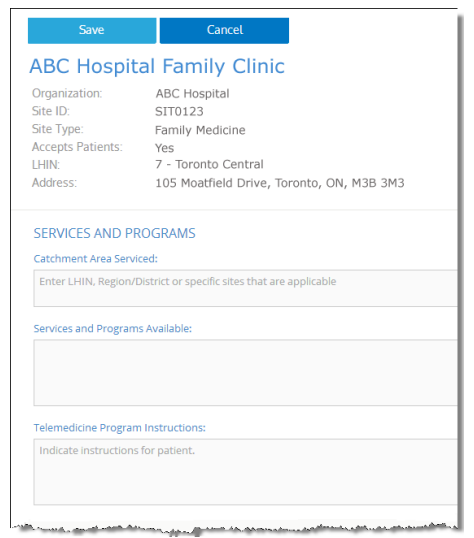

**Figure 6:** Edit site profile details

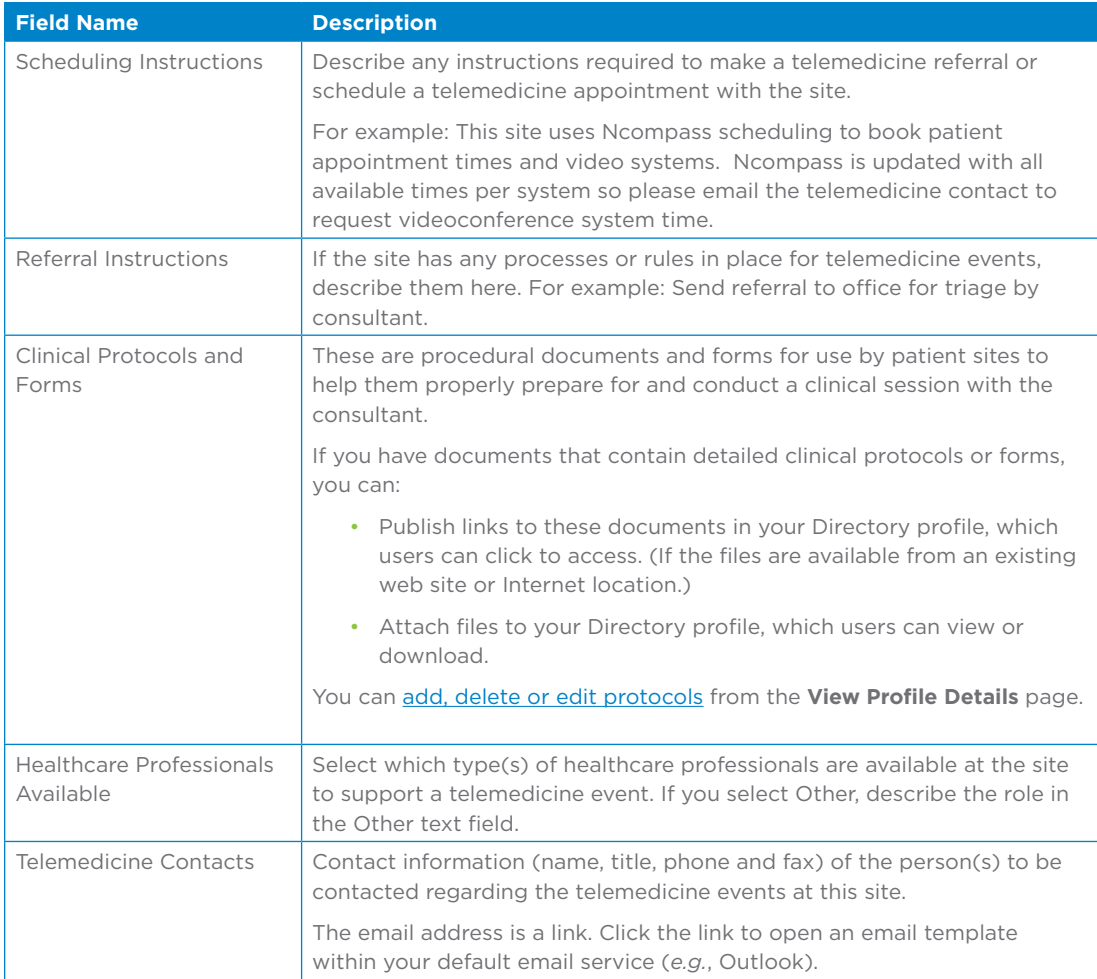

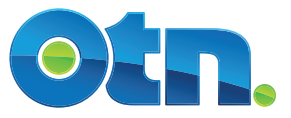

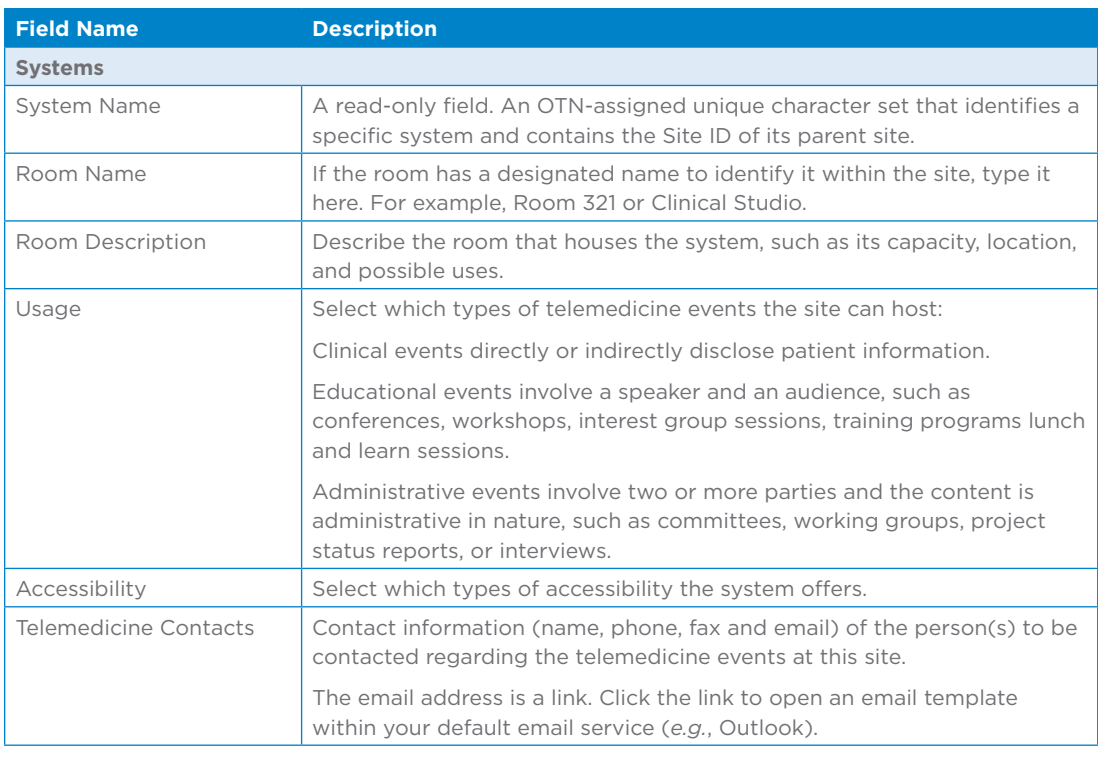

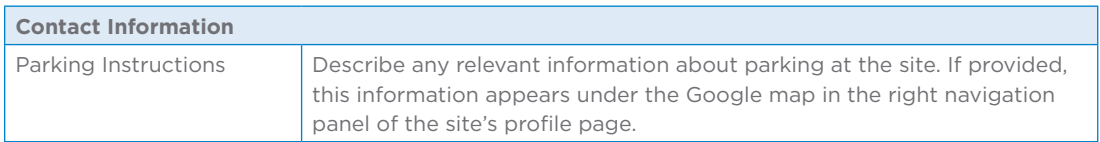

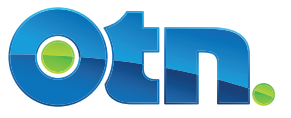